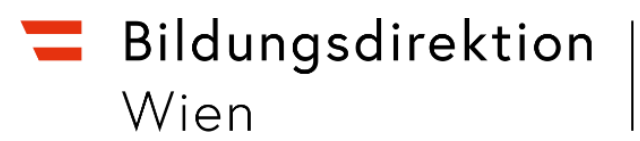

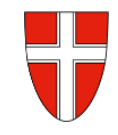

# **RM 08 - Auslandsdienstreise - Reisekostenabrechnung**

## **Vorbemerkung:**

Ab dem 01.01.2023 wird die Reisekostenabrechnung über das Service Portal des Bundes abgewickelt.

Ab diesem Zeitpunkt erhalten alle Mitarbeiterinnen und Mitarbeiter über eine diese Applikation Zugriff auf ihre monatlichen **Gehaltsabrechnungen**, **Jahreslohnzettel,** aber auch zum **Reisemanagement** (**Reiseantrag** und **Reisekostenabrechnung**).

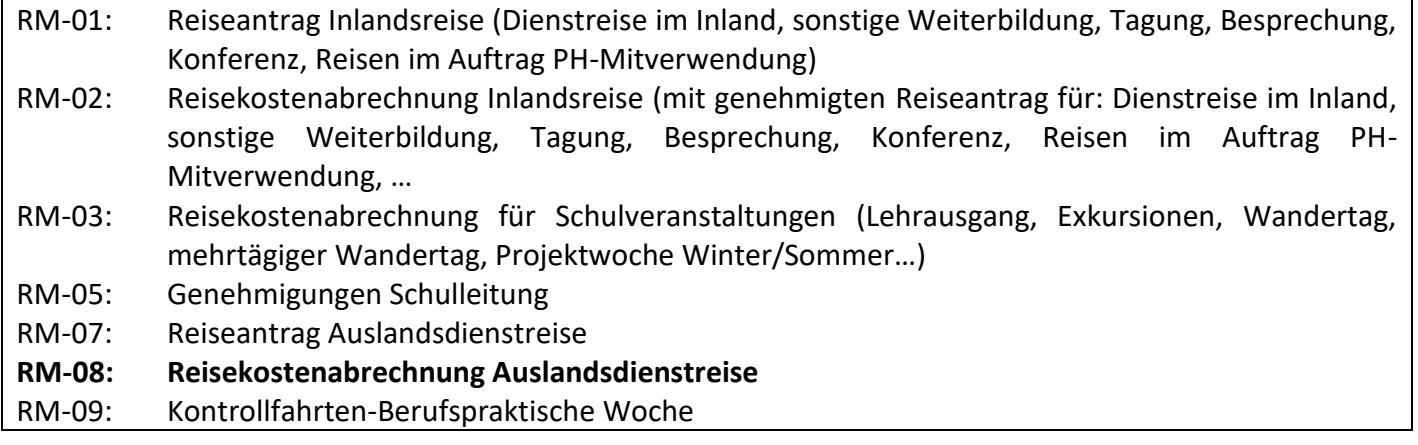

#### **Voraussetzung:**

Es besteht ein genehmigter Reiseantrag für die Auslandsdienstreise

• Wählen Sie aus den verfügbaren Reisen die gewünschte Auslandsdienstreise aus.

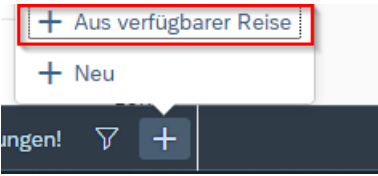

• Wählen Sie das Reiseschema Auslandsdienstreise

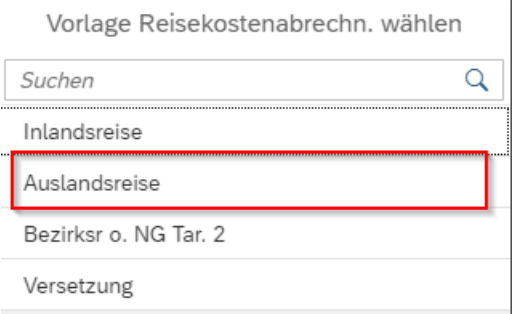

• Wählen Sie den Punkt *Reiseziel* aus.

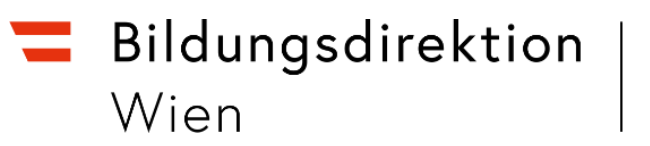

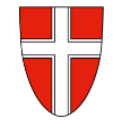

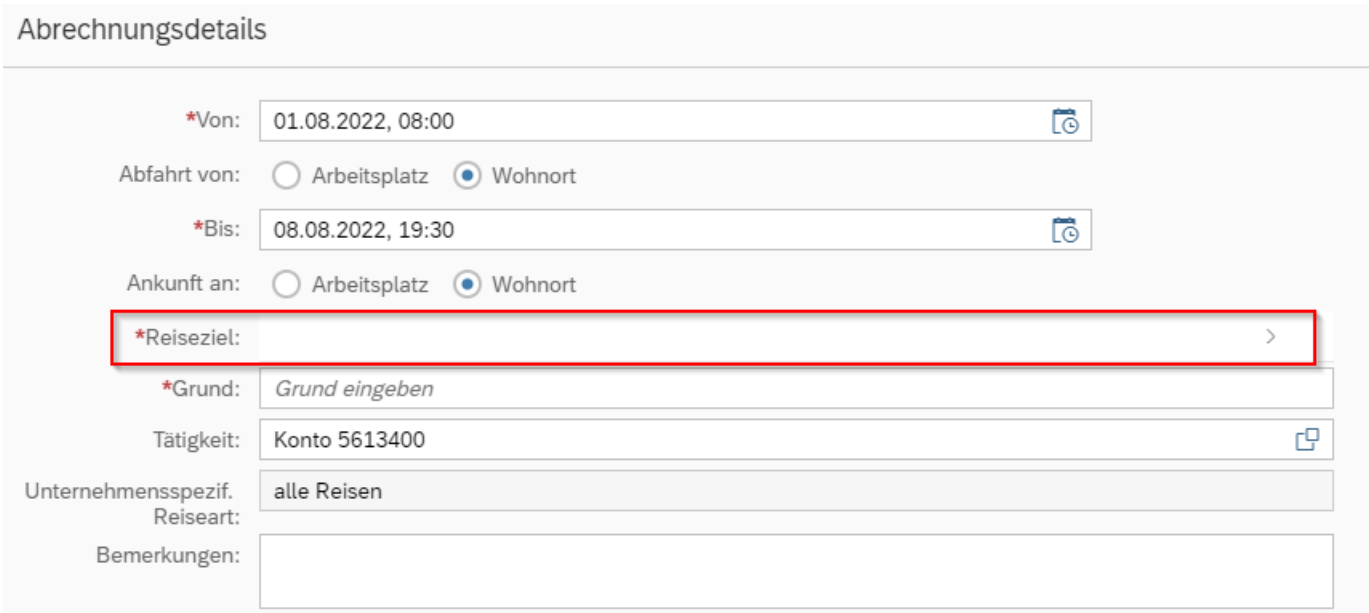

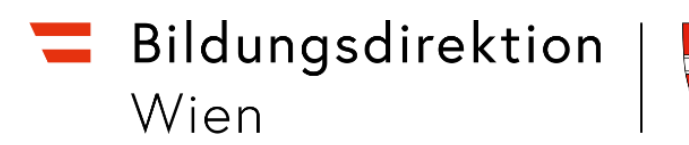

### • Wählen Sie als Adresse bei Hauptziel *Österr. Ausland* aus.

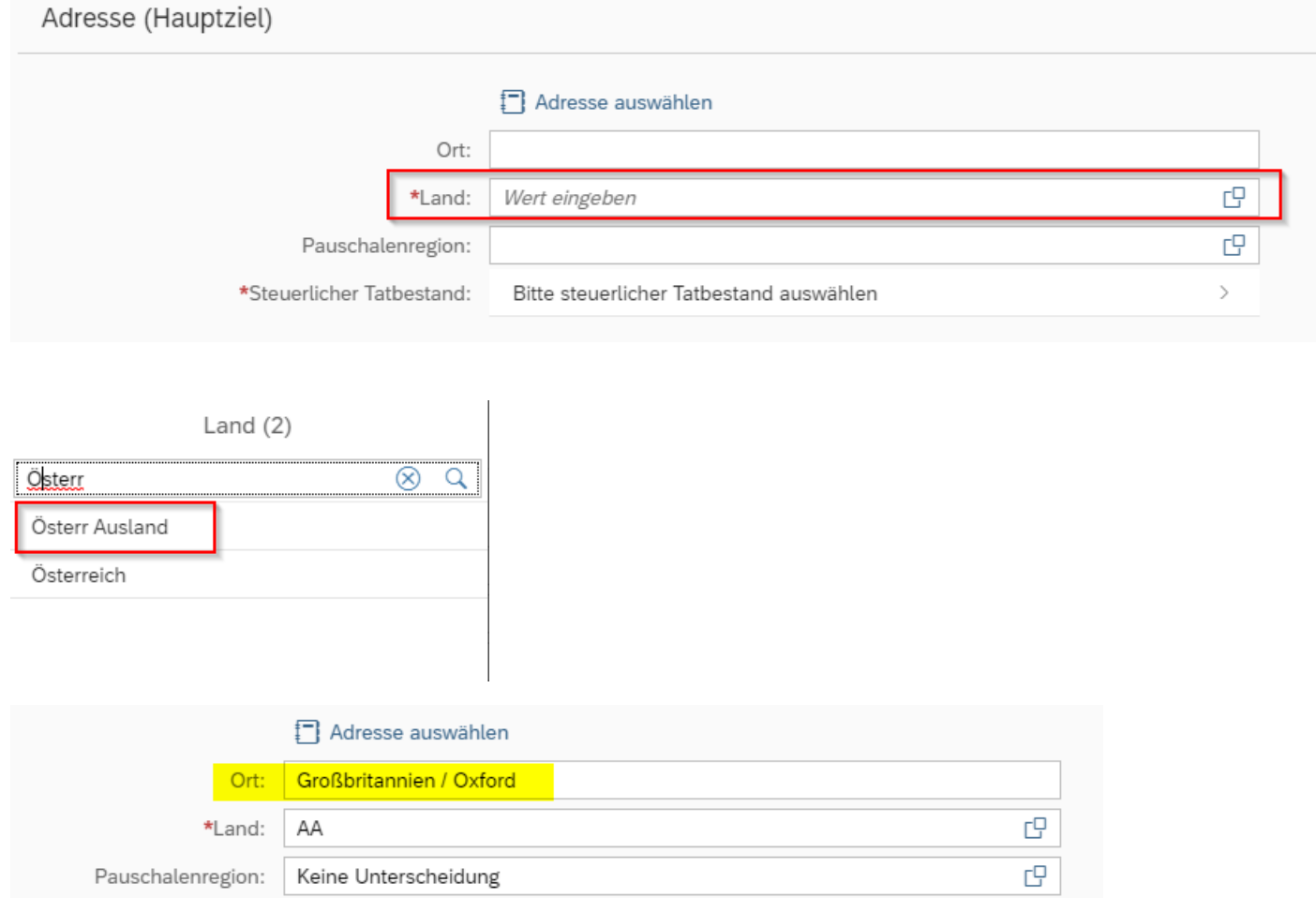

Da bei Auslandsreisen das Feld *Ort* ein freies Textfeld ist, können Sie hier *Land* und *Ort* in diesem Feld eintragen.

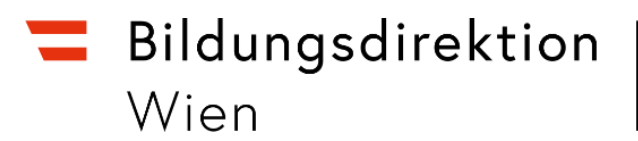

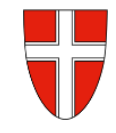

• Wählen Sie jetzt den *steuerlichen Tatbestand* ihrer Reise aus.

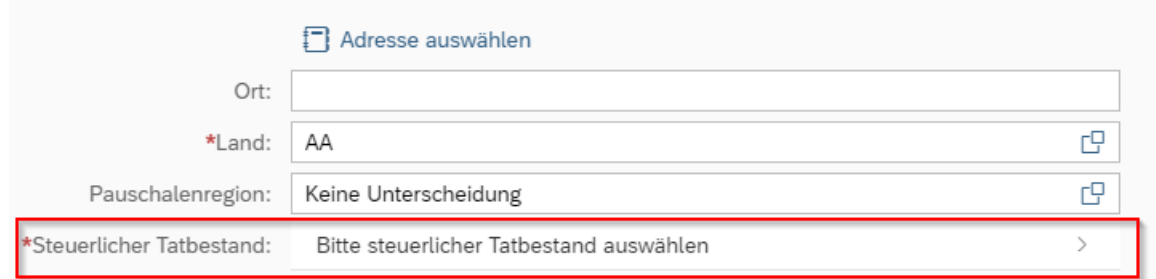

• Hier ist *Außentätigkeit* auszuwählen.

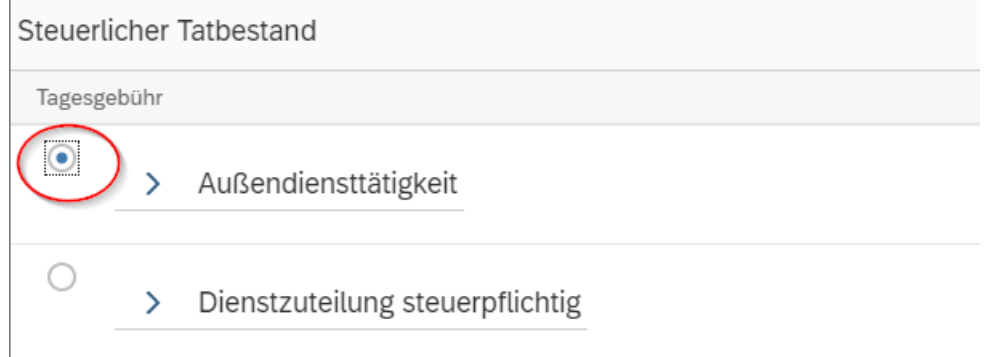

#### Wechseln Sie wieder auf die Hauptmaske

• Wählen Sie den Grund der Reise (Anm.: Dieser kann nat. auch schon früher eingegeben werden)

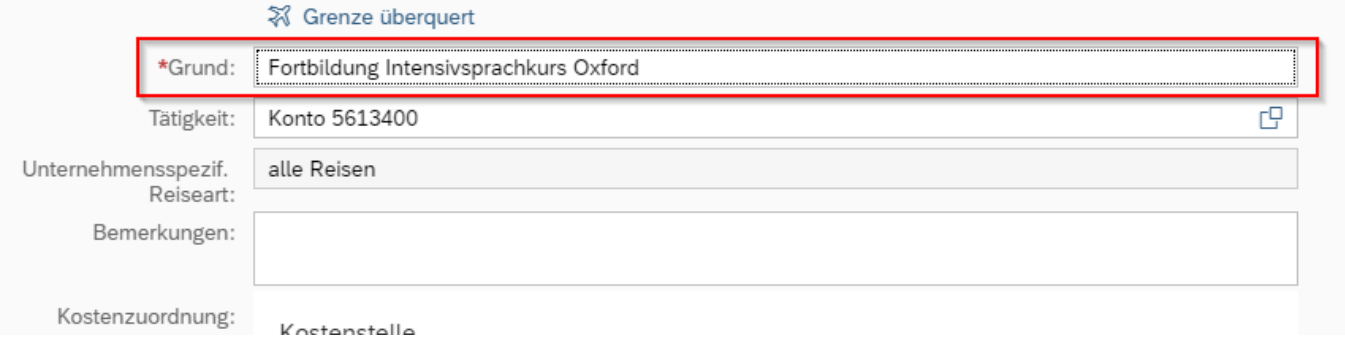

• **Sichern Sie jetzt ihre Reisekostenabrechnung**

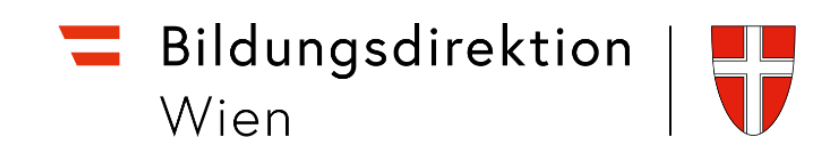

• Fügen Sie über den Menüpunkt *Spesen hinzufügen* sämtliche Spesen hinzu, um diese rückvergütet zu bekommen.

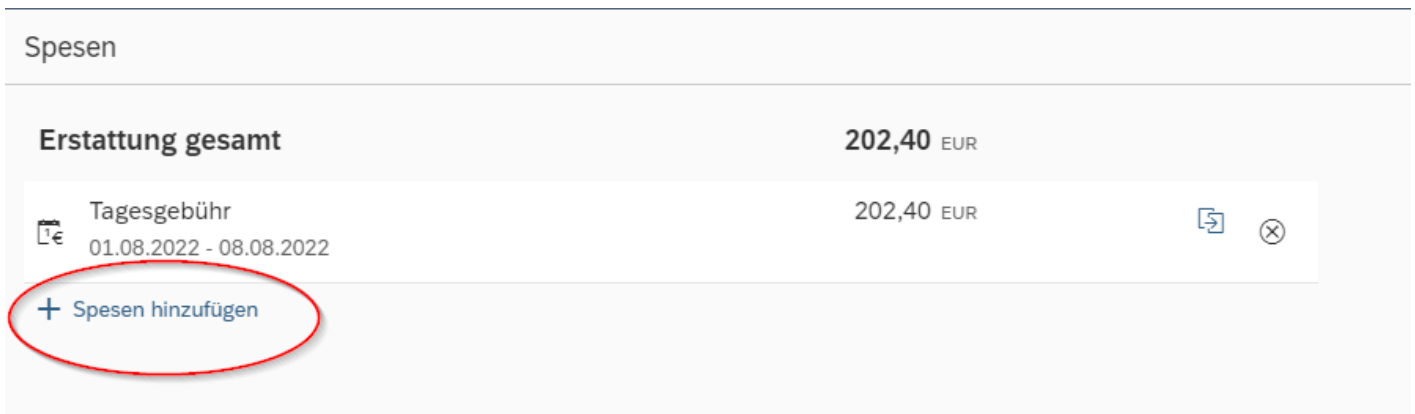

• Suchen Sie nach dem *Beförderungszuschuss* und bestätigen Sie mit *Auswählen*.

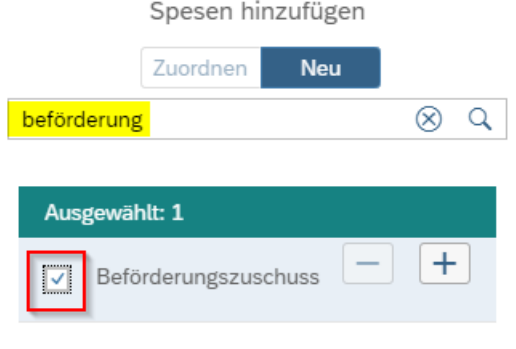

Im *Beförderungszuschuss* wird unter Anzahl die Entfernung des Ausgangspunktes der Schwechat – Feldkirch angegeben. Diese beträgt 565km. Geben Sie unter *Anzahl* diese Entfernung (ohne *km*-Bezeichnung) ein und fügen Sie als Beschreibung die beiden Orte (Flughafen und Grenzort, wo das Flugzeug die Staatsgrenze überquert) ein. Das Datum ist der Tag der Hinreise.

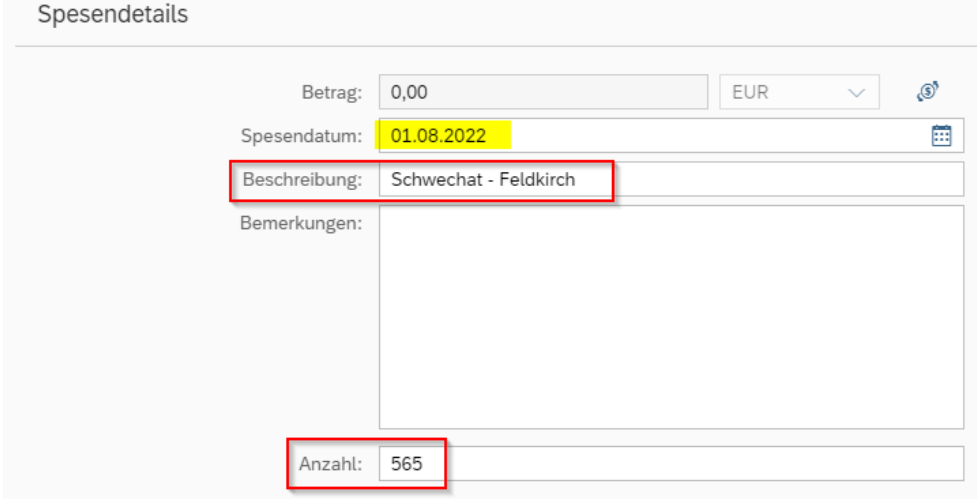

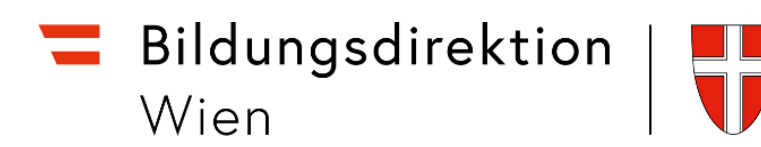

Wechseln Sie wieder zurück zur *Spesenauswahl*. Suchen Sie ein weiteres Mal nach *Beförderungszuschuss* (alternativ könnte hier die bereits getroffene Auswahl dupliziert werden). Geben Sie dann den Tag des Rückflugs, sowie bei Beschreibung zuerst den Ort des Wiedereintritts nach Österreich und dann den Ort des Flughafens ein (Vertauschen Sie also bei *Beschreibung* die beiden eingegebenen Orte). Geben Sie wiederum die Entfernung unter dem Punkt *Anzahl* ein.

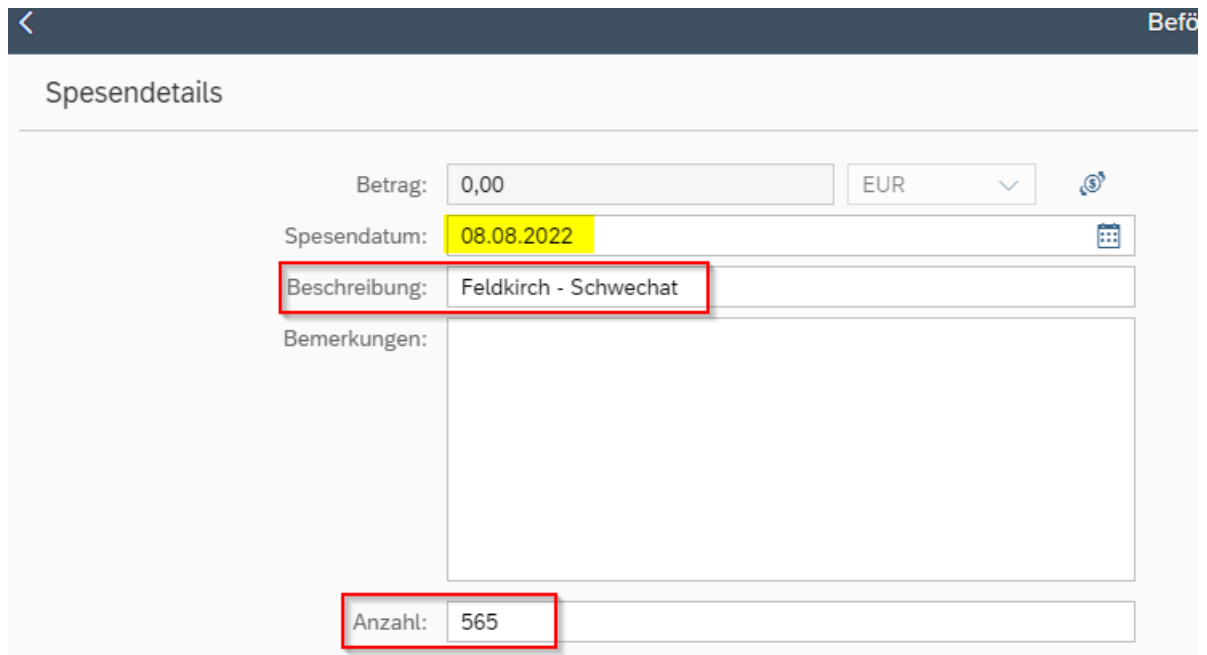

• Kehren Sie zur Maske für die *Abrechnungsdetails* zurück und *berechnen* Sie die Kosten für die Rückerstattung mittels *Betrag berechnen*.

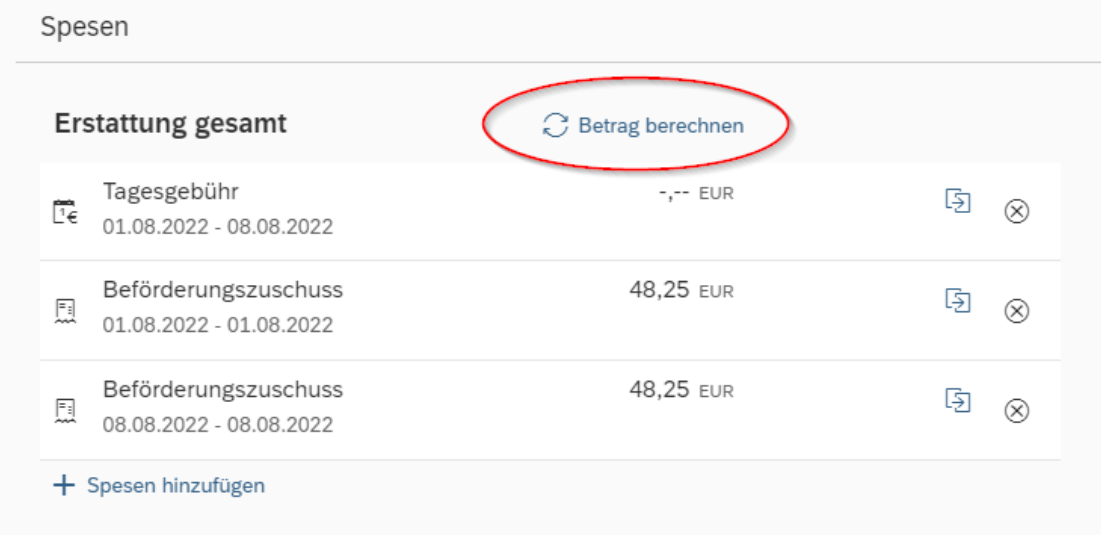

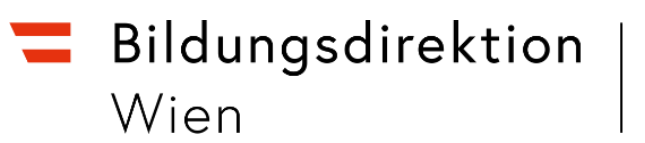

• Geben Sie jetzt die weiteren Spesen an (*Bsp*: Hotelrechnung):

Suchen Sie nach *Hotel* (keinesfalls nach *Hotel bezahlt,* weil Ihnen sonst **keine Rückerstattu**ng gebührt!) und klicken Sie auf *Auswählen*.

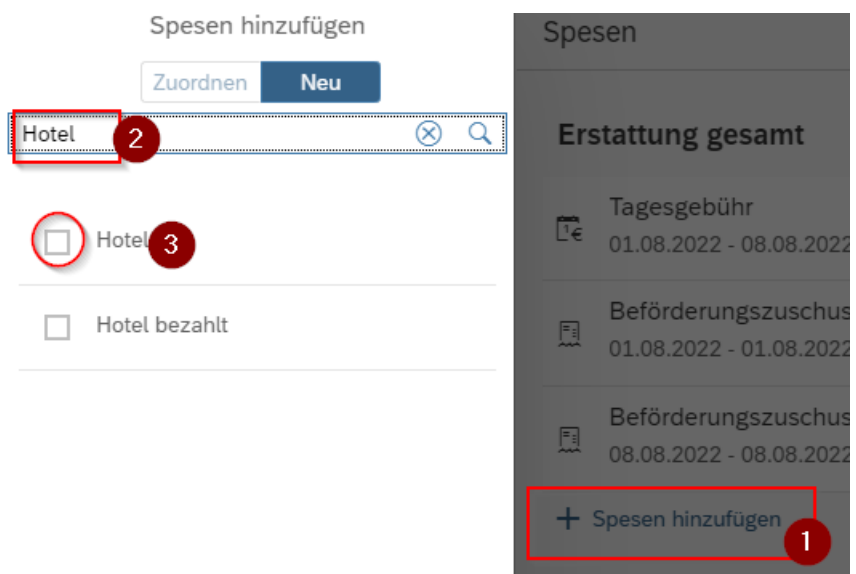

• Geben Sie die Kosten für die Nächtigungen ein. (Die Kosten pro Nächtigung dürfen 105 Euro nicht übersteigen. Sollte die Hotelrechnung höher als 105 Euro/Nächtigung sein, so geben Sie 105 Euro/Nächtigung an.)

Unter *Anzahl Frühstücke* ist nur eine Zahl ungleich Null einzutragen, wenn Sie das Frühstück bezahlt bekommen haben.

• Fügen Sie über das "+"- Symbol Ihre Hotelrechnung hinzu.

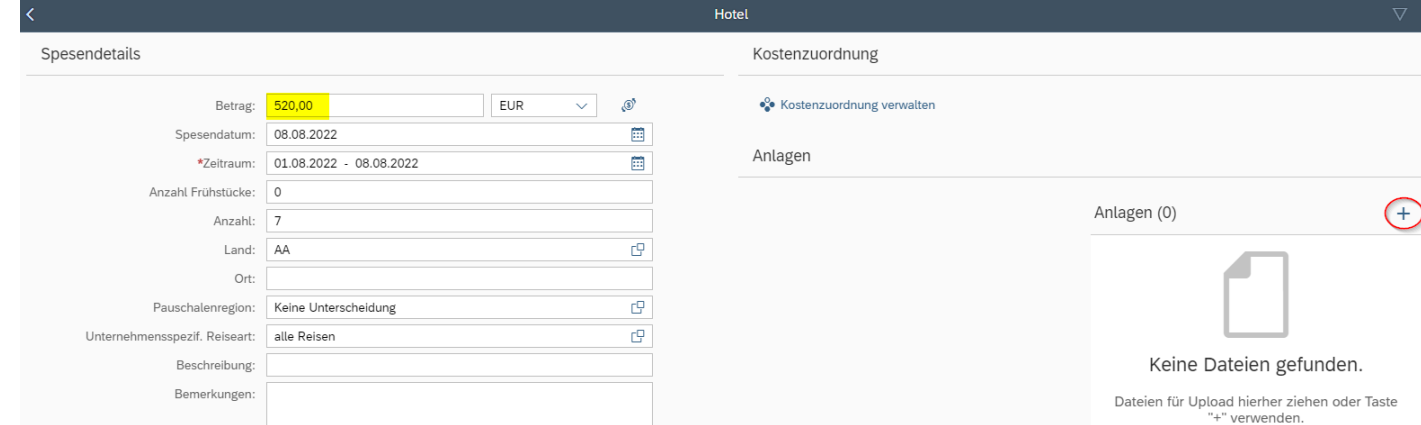

- Laden Sie auch die Einladung, die Sie für die Veranstaltung bekommen haben (mit dem in der Reisekostenabrechnung angegebenen *von - bis – Datum*) mit hoch.
- Wechseln Sie zurück zu den Abrechnungsdetails und sichern Sie ihre Reisekostenabrechnung.
- Schicken Sie die Reisekostenabrechnung zu Ihrem Vorgesetzten.